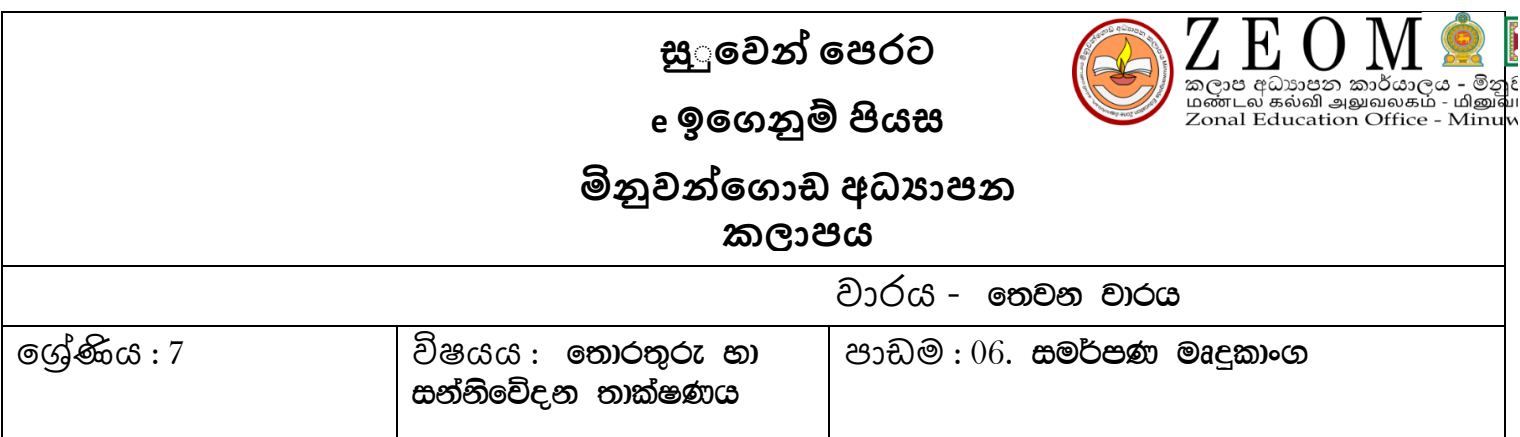

## <u>සමර්පණයක් හදුනා ගනිමු</u>

- $\mathbf{\hat{P}}$  සමර්පණ හෙවත් ඉදිරිපත් කිරිම (Presentation) තොරතුරු හා අදහස් ආදිය යම් පුද්ගලයෙකුට හෝ පුද්ගල කණ්ඩායමකට සන්නිවේදනය කිරිම සදහා යොදා ගන්නා කුමවේදයකි.
- ❖ මෙහිදි කට්කයා හා පේුක්ෂකයා අතර ඉක්මන් අන්තර් කිුයාවක් සිදවන බැවින් වාර්තා ආදි අනෙකුත් තොරතුරු ලබාදිමේ කුමවලට වඩා සජිවි බවක් පවති.

# <u>විදයුත් සමර්පණය</u>

- ❖ විදුපුත් සමර්පණයක් යනු ඉදිරිපත් කිරිමක් ආකර්ෂණිය හා වලදායි කර ගැනීම සදහා යොදා ගනු ලබන මෙවලමකි.
- ❖ විදයුත් සමර්පණයක් පොතක් වැනිය. නමුත් සම්පූර්ණයෙන් ම සමාන ෩ෙවි

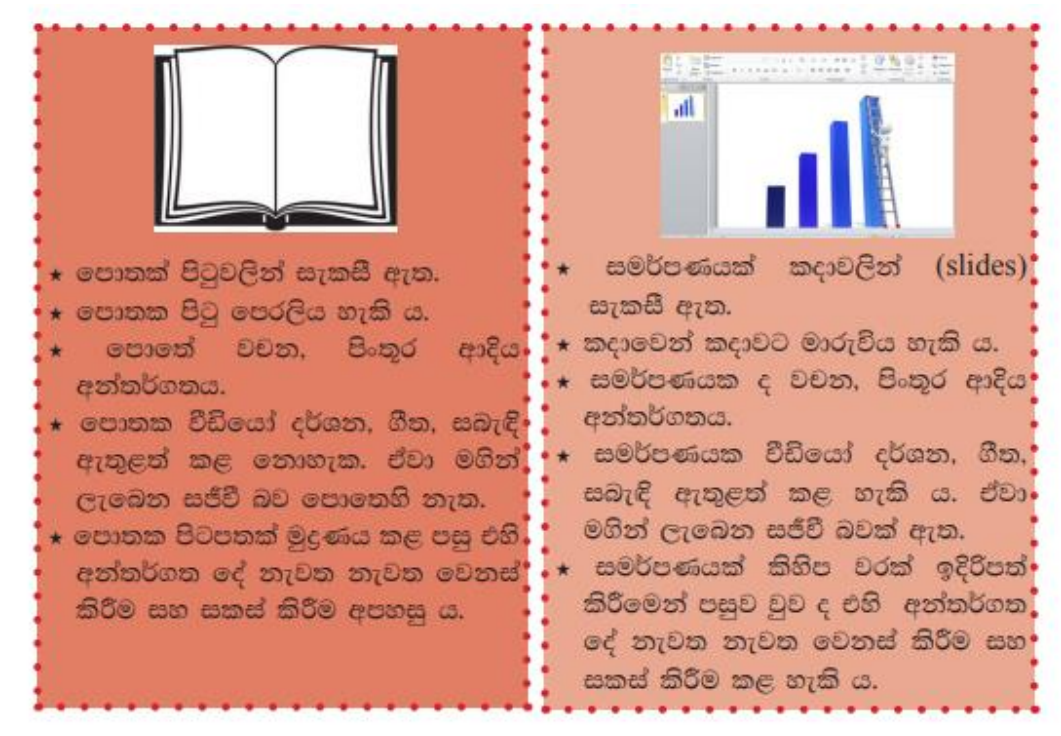

### $\clubsuit$  සමර්පණ මෘදකාංග සදහා උදාහරණ

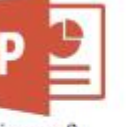

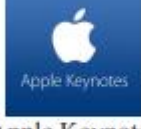

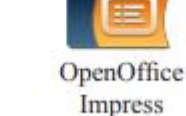

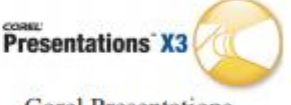

Microsoft Powerpoint

Apple Keynote

**Corel Presentations** 

# ❖ සාමාන $x$  ඉදිරිපත් කිරිමකට වඩා විදයුත් සමර්පණයක බොහෝ වාසි පවති.

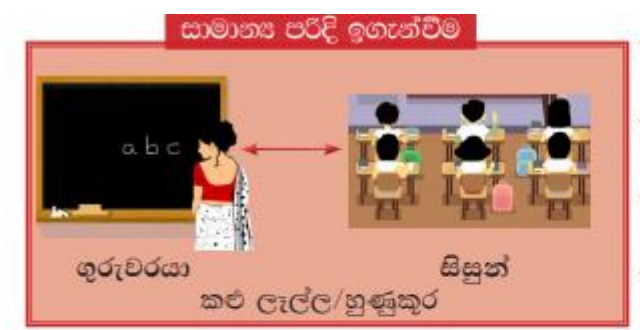

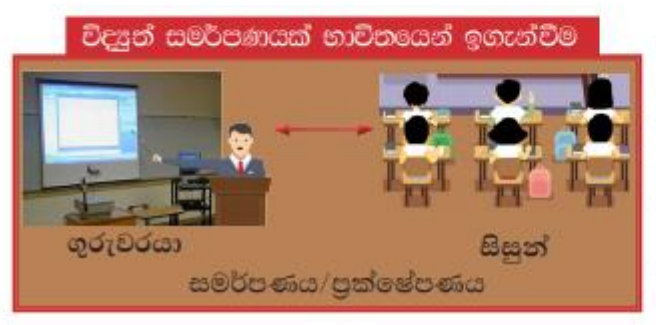

- ★ වචන විශාල පුමාණයක් යොදා ගත යුතු ය.
- ★ කරුණ පැහැදිලි කිරීමට වැඩි ආයාසයක් දැරීමට සිදු වේ.
- ★ අවධානය වෙනස් වීමේ ඉඩකඩ වැඩි ය.
- ★ ධාරණය කර ගැනීමට වැඩි ආයාසයක් දැරීමට සිදු වේ.
- ★ වචන විශාල පුමාණයක් යොදා ගත යුතු තොවේ.
- ★ කරුණ පැහැදිලි කිරීමට වැඩි ආයාසයක් දැරීමට සිදු නොවේ.
- ★ අවධානය වෙනස් වීම් ඉඩකඩ **අඩු ය.**
- ★ ධාරණය කර ගැනීමට වැඩි ආයාසයක් දැරීමට සිදු නොවේ.

# සමර්පණයක් නිර්මාණය කිරිම

සමර්පණ කවුළුවක්

- ❖ අලුතින් සමර්පණයක් නිර්මාණය කිරිම සදහා මලින්ම පරිගණකයේ ඇතුළත් කර ඇති විදයුත් සමර්පණ මෘදුකාංගය විවෘත කර ගත යුතුය.
- $\clubsuit$  මෘදකාංගය විවෘත කර ගත හැකි ආකාර
	- 1) Start  $\rightarrow$  Ms. Power point
	- 2) Power point අයිකනය මත දෙවරක් ක්ලික් කිරිම
- ❖ එවිට ලැබෙන මෙනුවෙන් blank presentation තෝරා ok කරන්න.

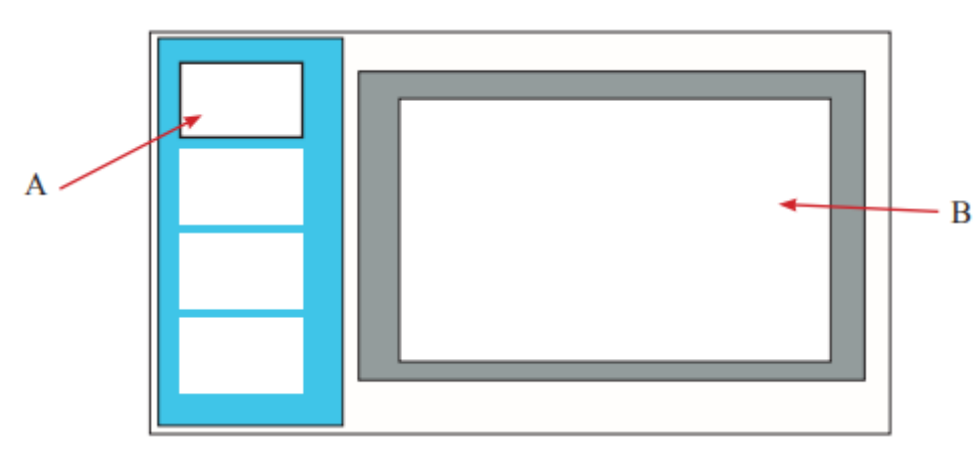

- $\mathbf{\hat{P}}$  A අකුරින් දැක්වෙන්නේ කදාවකි. B අකුරින් දැක්වෙන්නේ කදා තලයකි. A අකුරින් දැක්වෙන කදාවෙහි අන්තර්ගතය කදා තලයෙහි දැක්වේ.
- ❖ සමර්පණ මෘදුකාංග මගින් ලබා දි ඇති සමර්පණ ආකෘති භාවිතයෙන්ද සමර්පණයක් නිර්මාණය කළ හැකිය. ඒ සදහා අවශය නම් තෝරා ගෙන භාවිතා කිරිම සදහා විවිධ මෝස්තර, හැඩතල, වර්ණ භාවිතයෙන් කලින් සකසා ගබඩා කරන ලද කදා ආකෘති (template) පවතී.

### සමර්පණ කවුළුවක මූලිකාංග

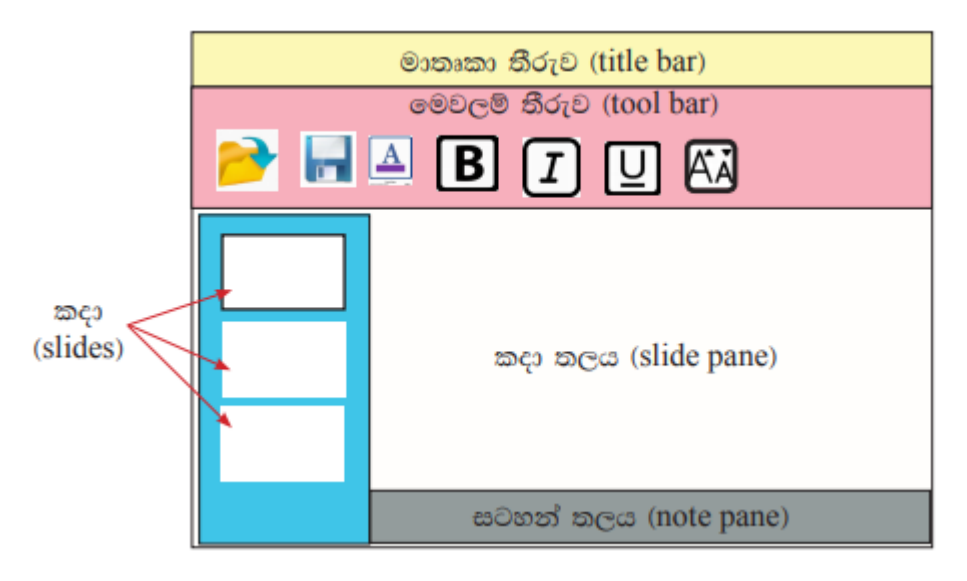

- ❖ මෙවලම් තිරුවේ ඇති මෙවලම් භාවිතයෙන් අවශ¤ පරිදි සමර්පණය සකසා ගැනීමට හැකිය.
- ❖ සකසා ගත් සමර්පණයක් අවශය අවස්ථාවලදි, නැවත විවෘත කර භාවිතා කිරිම පිණිස නමක් ලබා දි කැමති ස්ථානයක ගබඩා කළ හැකිය.

### සමර්පණයක් වැසීම

 $\bm{\cdot}$  මේ සදහා පුධාන කවුළුවේ දකුණුපස $\mid \times \mid$ සළකුණින් දැක්වෙන වසා දැමීමේ බොත්තම ක්ලික් කල යුතුය.

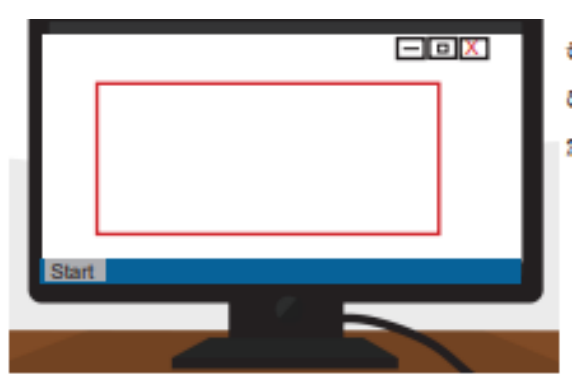

❖ එවිට සමර්පණය ගබඩා කල යුතුද නැද්ද යන්න තේරිම සදහා අවස්ථාව ලබා දේ. ගබඩා කර ගත යුතුනම් YES විධානයද ගබඩා කිරිම අනවශ $\boldsymbol{\mathrm{z}}$ නම් NO විධානයද තේරිය යුතුය.

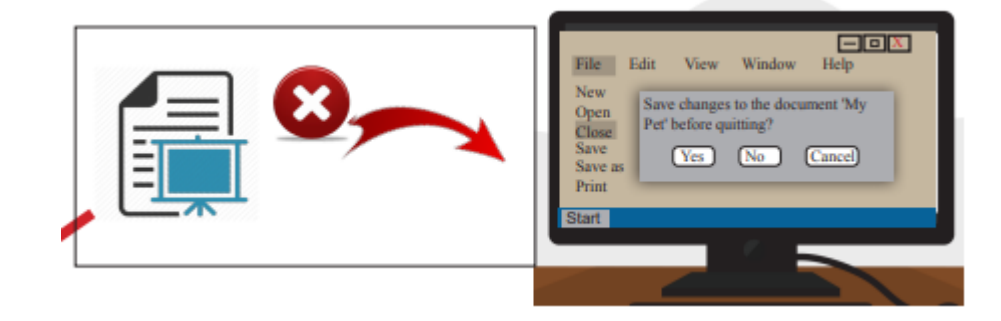

#### <u>සැකසූ සමර්පණයක් ගබඩා කිරිම</u>

- ❖ නිර්මාණය කර අවසනයේ එය පසුව භාවිතා කිරීම සදහා පරිගණකයේ තැන්පත් කර ගත හැකිය.
- $\clubsuit$  ගබඩා කර ගැනිමේ පියවර
	- 1) File  $\longrightarrow$  Save/Save As එවිට ලැබෙන සංවාද කොටුවෙන්
	- 2) ගබඩා කර තබන ස්ථානය $|S$ ave in වලින් තෝරා සමර්පණයට අදාල
	- නමක් File name ස්ථානයට ලබා දි Save විධානය තොරන්න.

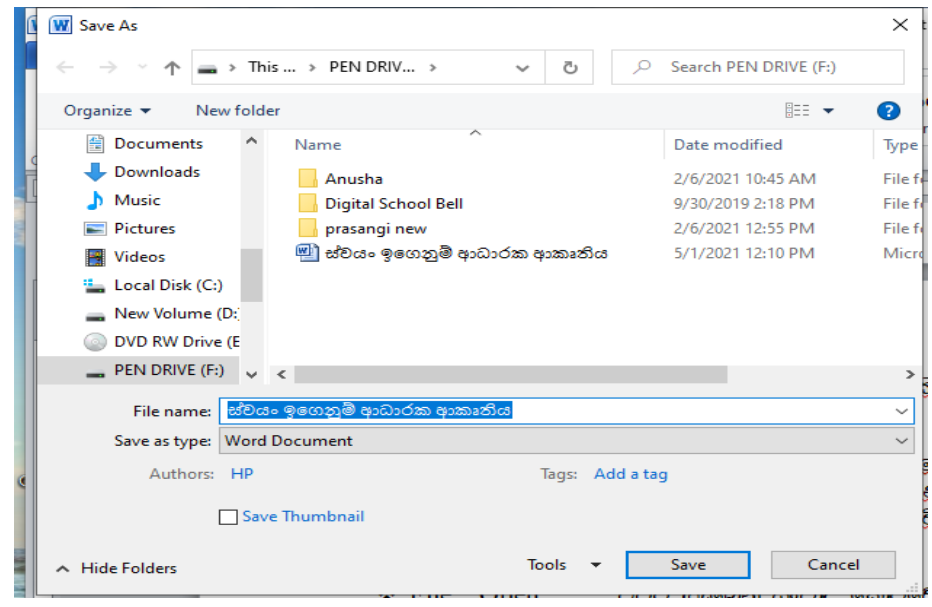

### ගබඩා කළ සමර්පණයක් යළි විවෘත කිරිම

- $\div$  File  $\longrightarrow$  Open එවිට ලැබෙන සංවාද කොටුවෙන්
- $\boldsymbol{\cdot}\!\!\mathbf{\cdot}$  සමර්පණය ගබඩා කිරීමේ දී ලබාදුන්  $|\text{File name}|$ වක සොයා $|\text{Open}|$ විධානය ක්ලික් කරන්න.

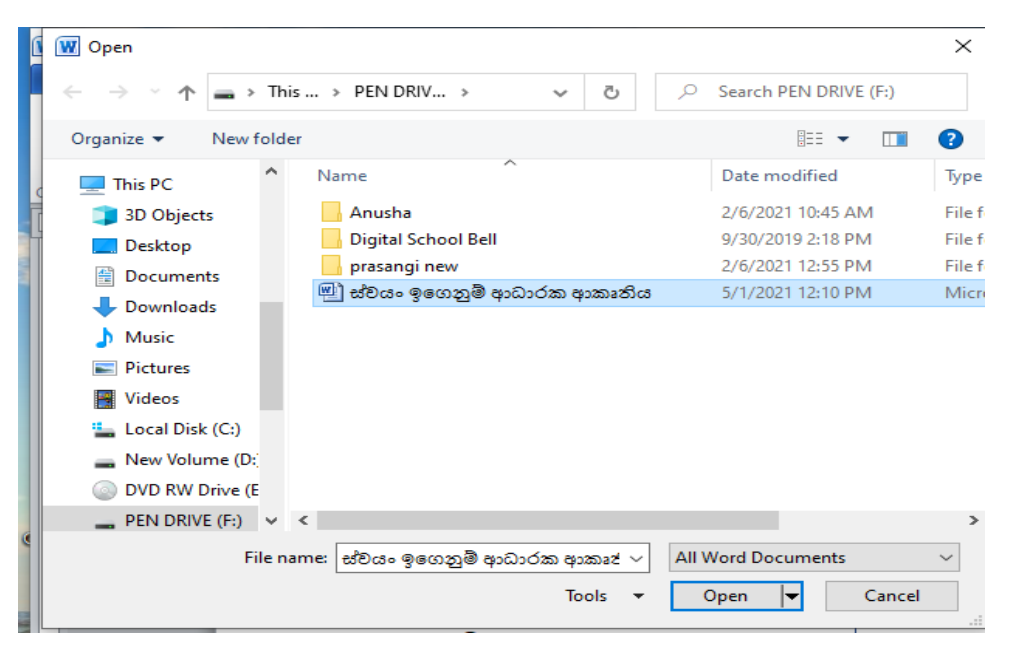

#### <u>සමර්පණයකට කදා එකතු කිරිම</u>

- ❖ කදා වර්ග කිහිපයක් මෙනුවේ පෙන්වන අතර කදාව ඇතුළත් කරන අරමුණ අනුව අදාල කදා වර්ගය තෝරා ඒ මත ක්ලික් කල යුතුය.
- $\div$  Home  $\longrightarrow$  New slide

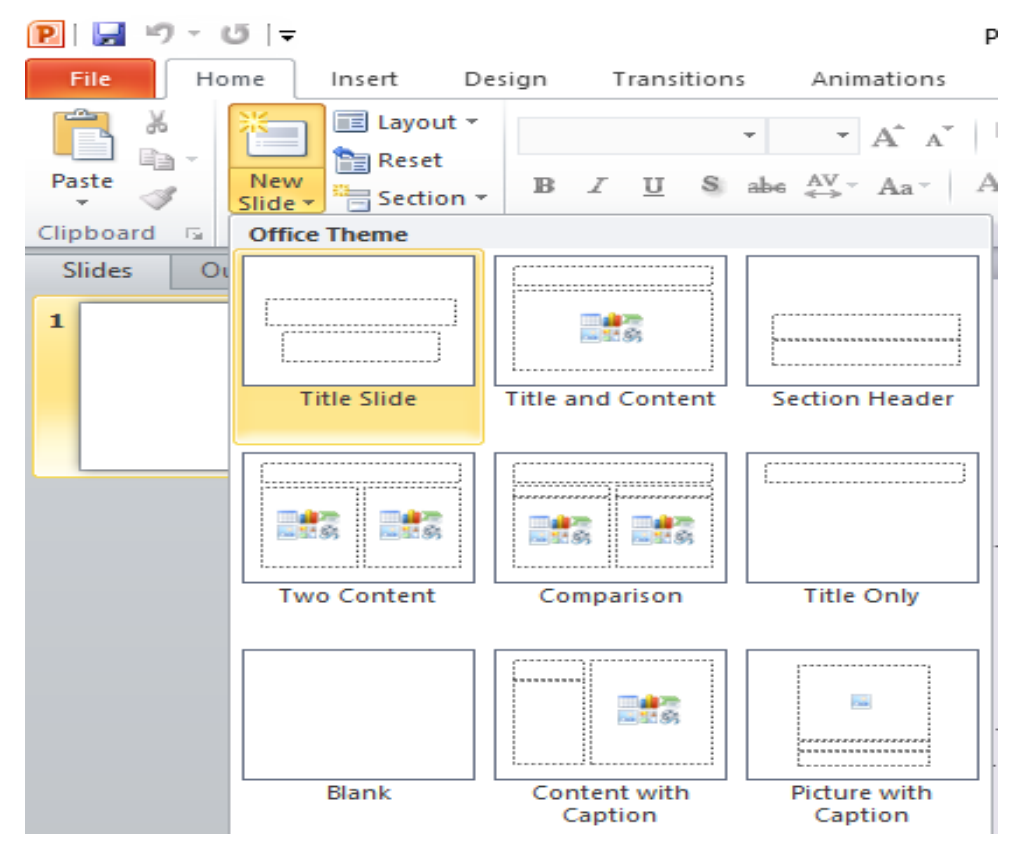

<u>කදාවක් නිර්මාණය කිරිම</u>

#### <u>කදාවකට වචන එකතු කිරිම සහ පාඨ හැඩසවි කිරිම</u>

- ❖ කදාවලට වචත ඇතුළත් කිරිම සදහා කදා මත වචන රදවන සුවිශේෂි ස්ටාන ඇත.
- ❖ කදා මත කඩ ඉටිවලින් දක්වා ඇති කොටු ලෙස එම පාඨ රදවන හදුනා ගත හැකිය.

### කදාවක පාධ ඇතුළත් කිරිමේ රදවන

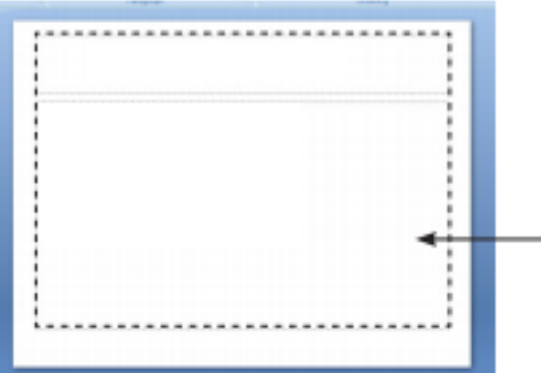

❖ අකුරු අවශඎ ආකාරයට සකස් කර ගැනීම සදහා පහත මෙවලම් භාවිතා කළ හැකිය.

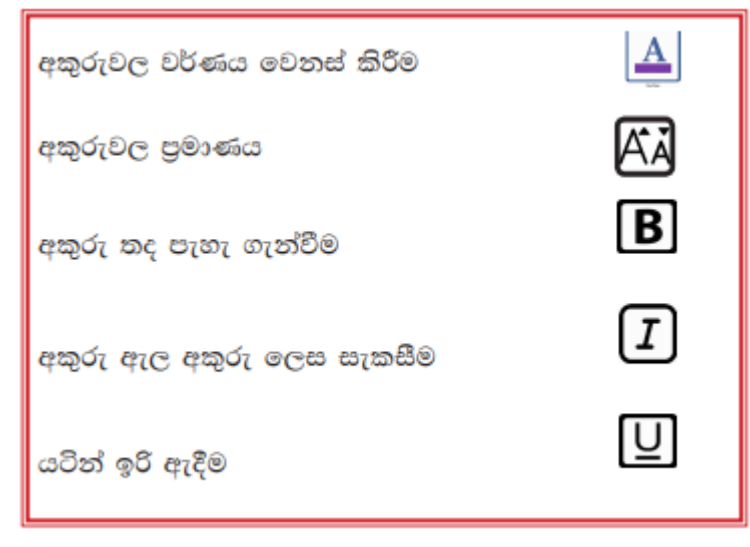

# <u> කදාවකට හැඩතල/ පින්තූර/ චිතුක ඇතුලත් කිරිම</u>

# $\div$  මේ සදහා  $Invert$  පටිත්ත භාවිතා කළ යුතුය.

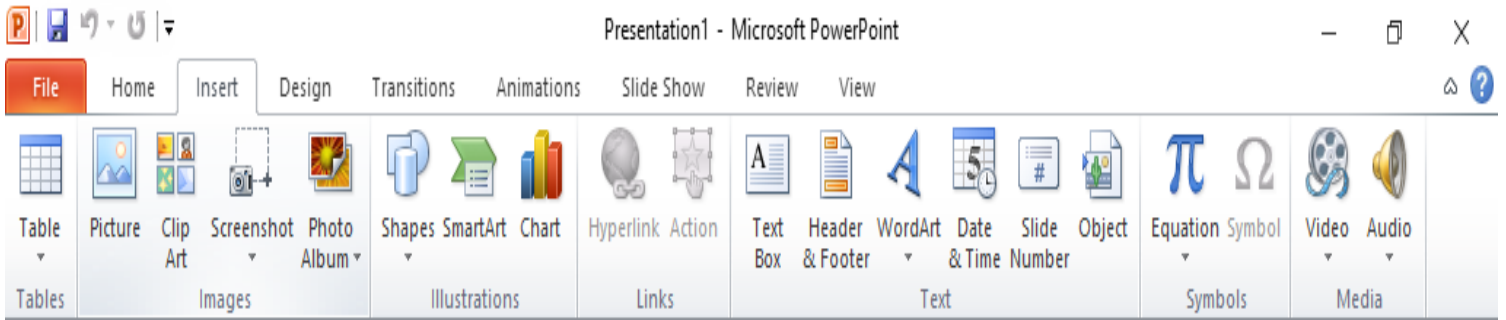

- $\triangleright$  Pictures- පින්තූර ඇතුලත් කළ හැකිය.
	- පින්තර ඇතුළත් කිරිම සදහා කුම 2ක් පවති.
		- 1) පරිගනකයේ තැන්පත් කර ඇති පින්තරයක් පිටපත්  $\left(\text{copy}\right)$  කර කදාව මත ඇලවීම  $\left(\text{paste}\right)$
		- 2) මෘදකාංගය මගින් ලබා දෙන clipart භාවිතා කර පින්තර ඇතළත් කිරීම.
- $\triangleright$  Shapes- විවිධ හැඩතල ඇතුළත් කළ හැකිය.
	- නිර්මාණයක් කිරිමට අවශය වෘත්ත, චතුරසූ, තිකෝණ වැනි මුලික හැඩතල මෙන්ම රේඛා වර්ග, ඊතල වර්ග, ගැලිම් සටහන්වලට අවශය හැඩතල හා තරු වර්ගද සමර්පණ කදාවට ඇතුලත් කළ හැකිය.
- $\triangleright$  Wordart- වචන අලංකාර අයුරින් නිර්මාණය කළ හැකිය.
- $\triangleright$  Video- වීඩියෝ දර්ශන ඇතුලත් කළ හැකිය.
- $\triangleright$  Audio- ශබ්දපට ඇතුලත් කළ හැකිය.
- $\triangleright$  Table- කදාවකට වගු ඇතුලත් කිරිම සදහා යොදා ගනි.
	- අවශ $\bm{z}$  වගුවේ තිරු හා පේළි පුමාණය තෝරා $|\bm{\mathrm{OK}}|$ විධානය තෝරන්න.

### <u>කදා පිරිසැලසුම් භාවිතය</u>

- ❖ කදාවල පසුබිම වර්ණවත් හා සිත් ඇදගන්නා සුළු ලෙස නිර්මාණය කර ගැනීමට කදා පිරිසැලසුම් (Slide Design) ලබා දි ඇත.
- ❖ මෙහිදි ඉදිරිපත් කරන තිරයේ පුමාණයට ගැළපෙන අයුරින් කදාවල පුමාණ පුළුල් තිර ලෙස හෝ සම්මත පුමාණයන්ට වෙනස් කිරිමද කළ හැකිය.

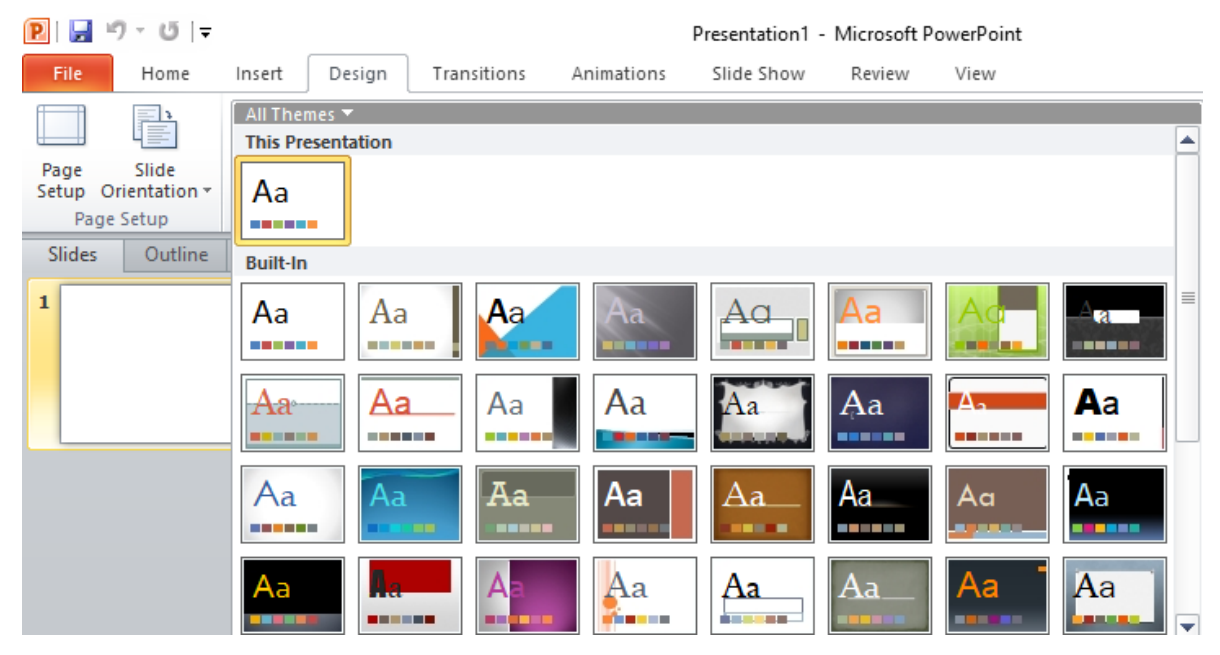

#### <u>කදා සංකාමණය</u>

- ❖ සමර්පණයක් ඉදිරිපත් කිරිමේදි කදාවෙන් කදාවට මාරුවීම සදහා විවිධ සංකාමණ විධි (Slide transition) භාවිතා කළ හැකිය.
- ❖ කදා මාරුවිම සිත් ඇද ගන්නා සුළු ආකාරයට සිදු කිරීම මෙහි අරමුණයි.

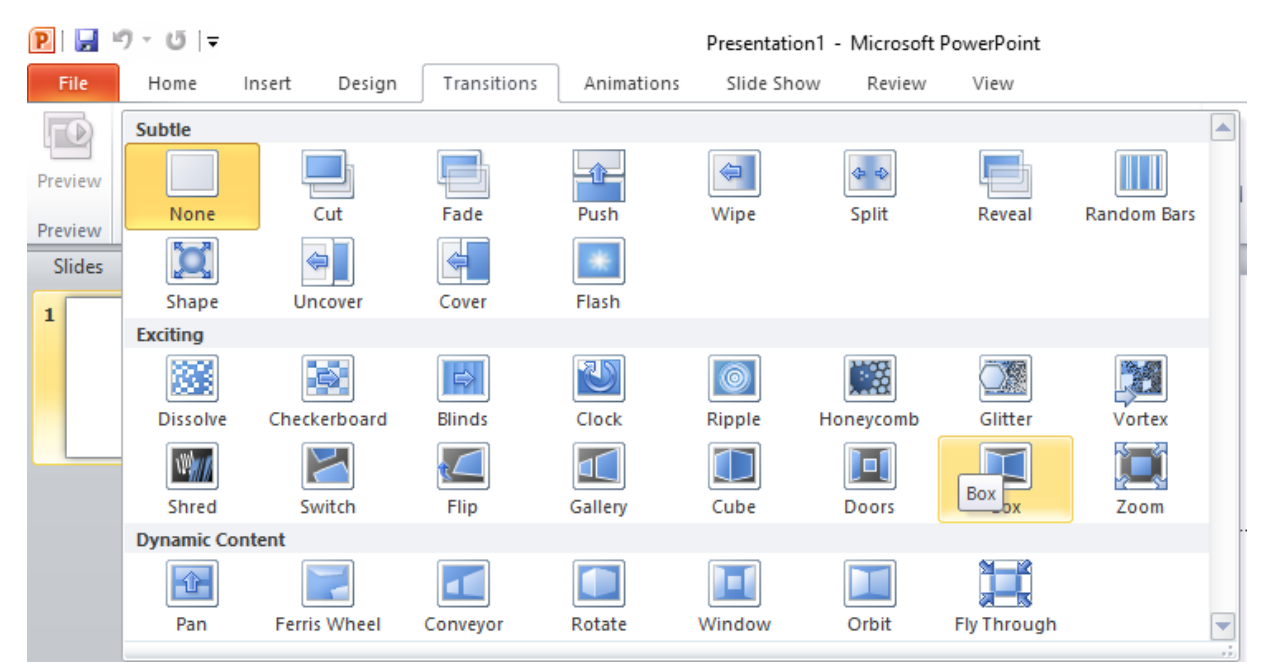

#### <u>කදා මැකීම</u>

- $\clubsuit$  කද) මැකීම සදහා පහත කුම භාවිතා කළ හැකිය.
	- යතුරු පුවරුවේ delete යතුර භාවිතය
	- $\bullet$  යතුරු පුවරුවේ  $\rm backspace$  යතුර භාවිතය
	- $\bullet$  කදාව තෝරා ඒ මත right click කර cut විධානය තෝරා ගැනීම
- $\mathbf{\hat{P}}$  මැකීම සදහා මුලින්ම මුසික තුඩ (mouse pointer) භාවිතයෙන් අවශ $x$  කදාව තෝරා ගත යුතුය.

#### <u>කදා පිටපත් කිරිම</u>

- $\mathbf{\hat{v}}$  එකම කදාව නැවත නැවත යෙදිමට අවශ $\mathrm{z}$  වන අවස්ථාවලදි කදා පිවපත් කිරීම කළ හැකිය.
- $\boldsymbol{\cdot\!}\bullet$  අවශය කදාව තෝරා ගෙන මෙවලම් තිරුවෙන් හෝ මුසිකයේ දකුණු බොත්තම එබුවිට ලැබෙන මෙනුවෙන් copy විධනය තෝරා ගෙන අවශ<sub>ී</sub> ස්ථානයට ගොස් මෙවලම් තිරුවෙන් හෝ මුසිකයේ දකුණු බොත්තම එබුවිට ලැබෙන මෙනුවෙන් paste විධානය තෝරන්න.

#### <u>කදා විතැන් කිරිම</u>

- ❖ කදා නිර්මාණය කිරිමේදි ඉදිරිපත් කළ යුතු කදා අනුපිළිවෙලටම නිර්මාණය කිරීම අතහවගය නොවේ.
- ❖ නිර්මාණයෙන් පසු අනුපිළිවෙල වෙනස් කිරිමට සමර්පණ මෘදකාංගවල ඉඩ ලබා දි ඇත.
- $\boldsymbol{\cdot}$ ් එය කද) විතැන් කිරීම ලෙස හදන්වයි.
- $\div$  වය පහත ආකාරවලට කළ හැකිය.
	- තෝරා ගත් කදාව මුසිකය භාවිතයෙන් ඔසවා අවශය ස්ටානයට ගෙන ගොස් අත හැරීම- drag and drop
	- $\bullet$  අවශ $\alpha$  කදා මකා අවශ $\alpha$  තැන ඇලවීම-  $\alpha$ ut and paste

### කදා සැගවීම

- $\mathbf{\hat{P}}$  නිර්මාණය කර ඇති කදා සියල්ල පෙන්වීම අවශ $\mathbf{z}$  නොවන අවස්ථාවලදි කදා සැගවීම කළ හැකිය.
- ❖ කදා සැග වු විට ඉදිරිපත් කිරිමේදි සැග වු කදා නොපෙන්වන අතර නැවන පෙන්වීමට අවශය වු විට පෙනෙන පරිදි සකස් කර ගත හැකිය.
- $\boldsymbol{\dot{\cdot}}$  ඒ සදහා
	- File  $\longrightarrow$  hide slide
	- $\bullet$  මුසිකයේ දකුණු බොත්තම එබීමෙන් ලැබෙන මෙනුවේ ඇති hide slide තෝරා ගත හැකිය.

කියාකාරකම- වැඩපොතේ ඇති 6.1 හා 6.2 කියාකාරකම්